# **Chart Reader**

 $i2^\circledR$  Chart Reader provides read-only viewing of i2 Analyst's Notebook<sup>®</sup> charts. Charts can be distributed electronically by email, disk, or Internet/Intranet, and then viewed by the recipient with Chart Reader.

Anyone with a basic knowledge of Windows applications can use Chart Reader, and Chart Reader is freely distributable according to the Software License Agreement.

The following types of chart files can be opened in Chart Reader:

- i2<sup>®</sup> Analyst's Notebook Chart  $(* .amb)$
- i2 Analyst's Notebook Exchange Chart (\*.anx)
- i2 Text Chart Visualization (\*.tcv)

Charts opened using Chart Reader are available in read-only format, and you cannot have more than one chart open at a time. It is not possible to:

- Move chart items to a new location
- Edit or change any of the information contained in the chart
- Alter the appearance of chart items

If you want to work with the information displayed in Chart Reader, you can save the details as a new chart file and edit it in the usual way.

# **Viewing charts**

You can choose to view the information on your charts in the way best suited to your investigation.

You have a fine level of control when choosing how to view the information on your chart. Analyst's Notebook provides you with many ways to navigate the chart, and the ability to investigate specific areas in more detail. You can change the scale of the display and zoom in on a single item or a selection of items. You can view the chart at actual size, or scale the chart to fit the size of the chart window. You can also select options that change the appearance of your chart, take snapshots or reveal hidden items.

## **Navigating through the chart**

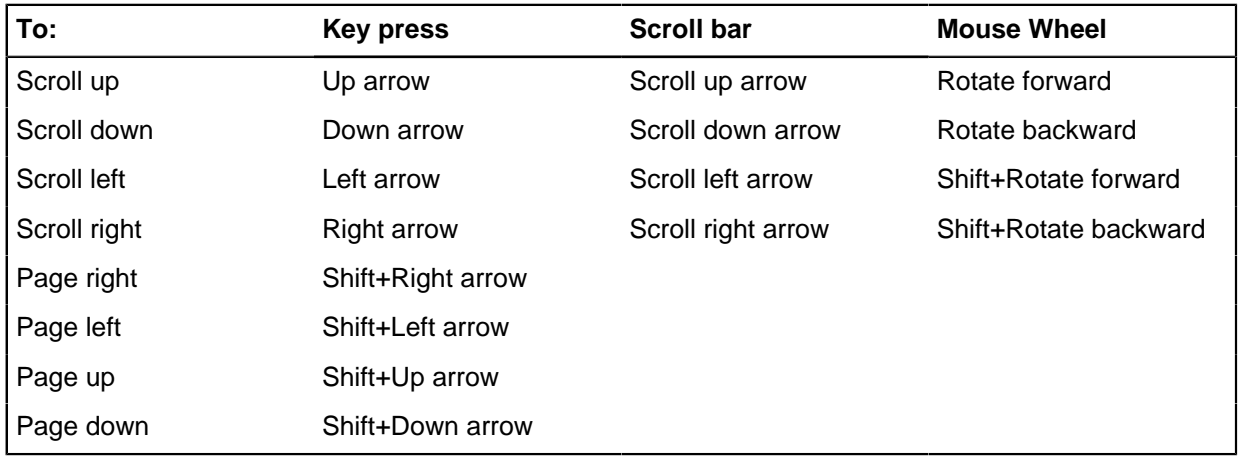

You can move through a chart by using the keyboard or the mouse.

If your mouse has a wheel, you can use it to navigate through the chart as follows:

- To scroll up and down through the chart, hold down the  $Ctr1$  key and rotate the wheel forward and back.
- To scroll left and right across the chart, hold down the Shift key and rotate the wheel forward and back.
- To zoom in and out of the chart, rotate the wheel forward and back.

#### **Panning in any direction using the mouse wheel**

Click the mouse wheel button to create an origin mark on the chart.

As you move the mouse around the origin mark, the mouse pointer changes to a direction arrow.

The chart automatically pans in the direction of the arrow. To speed up panning, drag the arrow farther from the origin mark; drag closer to slow down.

To stop panning, click again with the wheel button, or right-click anywhere. The origin mark is removed.

## **Zooming in and out of the chart**

When you open a chart it is automatically displayed to be fitted in the window. You can zoom in to see a smaller area of the chart at a larger scale, or zoom out to see more of the chart.

#### **Zooming in**

To zoom into the chart, do one of the following steps:

- Click the **Zoom In** option on the toolbar.
- Press the Page Up key.
- Select **View > Zoom In**.
- Hold down the Ctrl key and rotate the mouse wheel forward.

The zoom is centered on the last location you clicked the chart.

To zoom in further, repeat the action, or hold down the  $Page$  Up key to zoom in as far as possible. When you reach the zoom limit, the button and command are unavailable.

#### **Zooming out**

To zoom out of the chart, do one of the following steps:

- Click the **Zoom Out** toolbar button.
- Press the Page Down key.
- Select **View > Zoom Out** .
- Hold down the Ctrl key and rotate the mouse wheel backward.

The zoom is centered on the last location you clicked the chart.

To zoom out further, repeat the action or hold down the Page Down key to zoom out as far as possible. When you reach the zoom limit, the button and command are unavailable.

### **Zooming to an area of the chart**

If there is a specific item of the chart that is of interest, you can select that area before zooming.

• You can zoom to an area of the chart by:

- Clicking an area of the chart to center the chart and zoom in by one level to that area
- Defining a specific area you want to zoom to by dragging a rectangle

Put the mouse pointer in Zoom to Area mode by doing one of the following steps:

- Click the **Zoom to Area** toolbar option.
- Select **View > Zoom to Area**.

The mouse pointer changes to a magnifying glass.

- To center the chart on a particular area and zoom in by one level, move the mouse pointer to the middle of where you want to zoom in, and click.
- To define a specific area to zoom to:
	- **1.** Select one corner of the area you want to zoom to.
	- **2.** Hold down the left mouse button and drag the mouse pointer to the opposite corner of the required area.

As you drag across the chart, a rectangle is drawn.

**3.** Release the mouse button.

The selected area is displayed to fill the window.

• If you drag a rectangle across the chart with the right mouse button, you can select the action to perform on items within that rectangle from the menu:

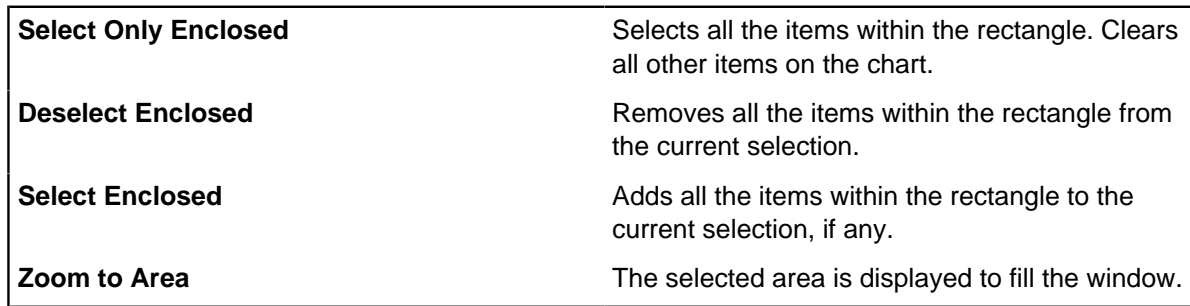

If you drag with the right mouse button, when the mouse pointer is in Zoom to Area mode, you can select only **Zoom to Area**.

### **Fitting to the chart window**

The chart can be zoomed to fit all the chart items on your screen, just the selected chart items, or adjusted to fit the height of the chart.

- To see all the chart in the current window, complete one of the following steps:
	- In the toolbar, click **Fit Chart in Window**.
	- Select **View > Fit Chart in Window**.
	- Press the End key.

The entire chart is displayed in the window, shown at the largest possible scale which enables all the chart items to be shown in your window.

**Note:** Hidden items are not taken into account when fitting the view to the window.

- To view all the currently selected chart items in the window, complete one of the following steps:
	- In the toolbar, click **Fit Selection in Window**.
- Select **View** > **Fit Selection in Window**.
- Press the Ctrl + End keys.

The chart is redrawn at a scale to allow all the selected items to be displayed in your current window. The view of the chart is centered on the selected item or items.

- • In the toolbar, click **Fit Height in Window**.
- Select **View** > **Fit Height in Window**.
- Press the Shift + End keys.

The chart is redrawn at the maximum zoom level in which the top and bottom of the chart can be seen in the same window. The chart is centered on the last location you clicked. The chart height is determined by the topmost and bottommost item. These items might not be visible when you fit height to the window if they are at the left or right edge of the chart.

**Note:** Hidden items are not taken into account when fitting the height to the window.

### **Viewing the chart at actual size**

The 'actual size' of the chart refers to the size at which it prints, subject to changing the printing scale in Page Setup. The size at which charts are displayed depends on the size and resolution of your screen.

To view the chart at its actual size, do one of the following steps:

- On the toolbar, click **Actual Size**.
- Press the Home key.
- Select **View > Actual Size**.

## **Changing the chart appearance**

The chart can store information that is not displayed by default. There are several options available to change the appearance of your chart.

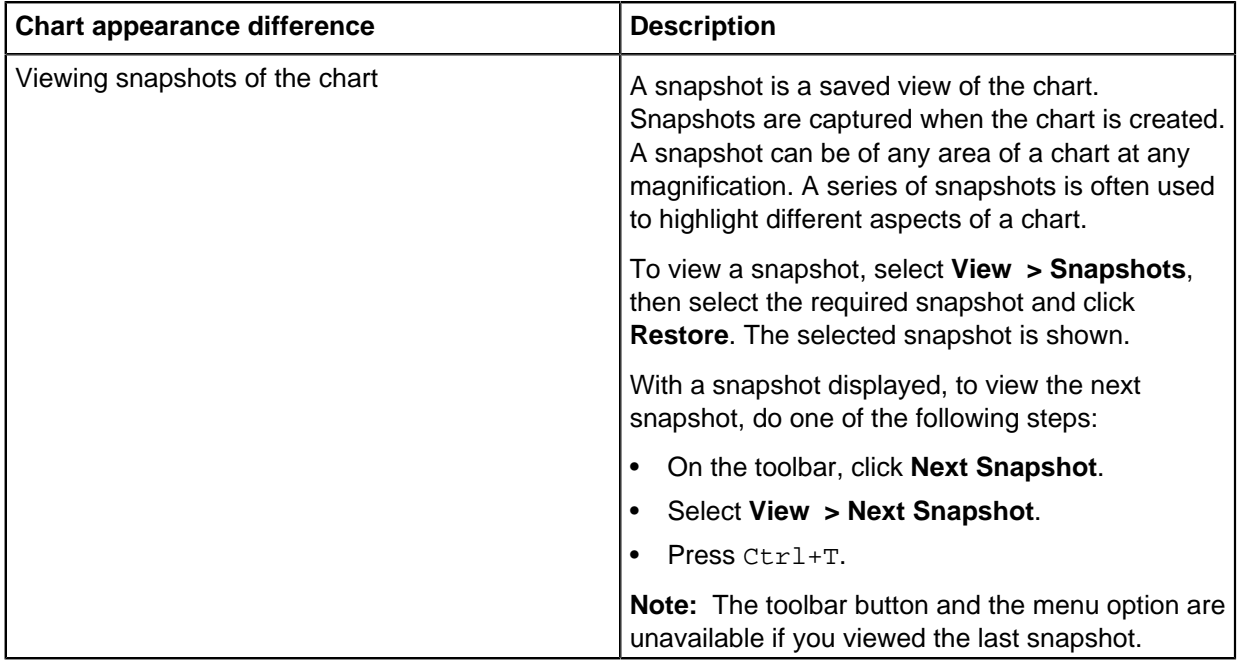

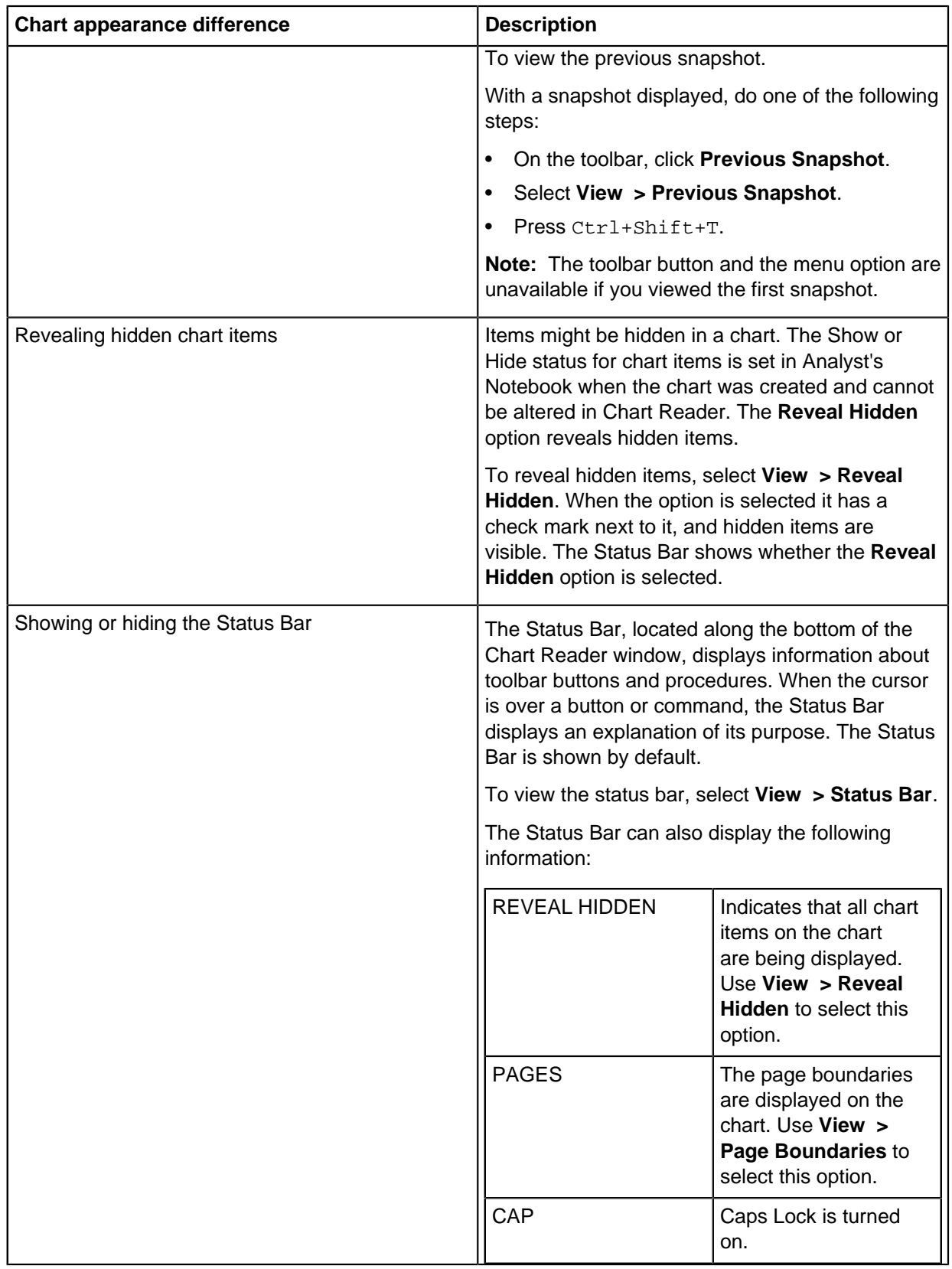

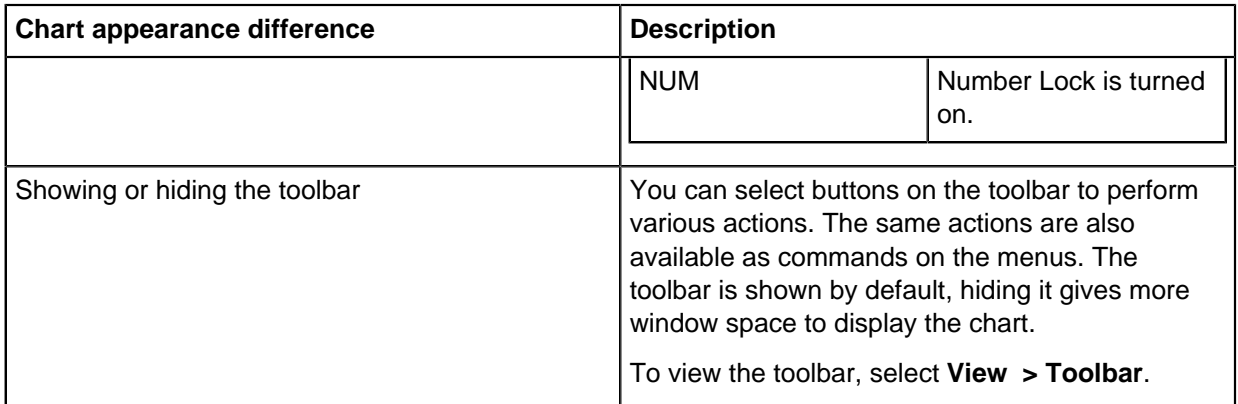

# **Chart items**

A chart item is a graphical piece of information placed on the chart. There are two main sorts of chart items, entities and links.

### **Entities**

An entity is a visual representation of a piece of information. Entities can be used to represent a wide variety of real-world data that occur in your investigations such as people, objects, locations, events, documents and accounts.

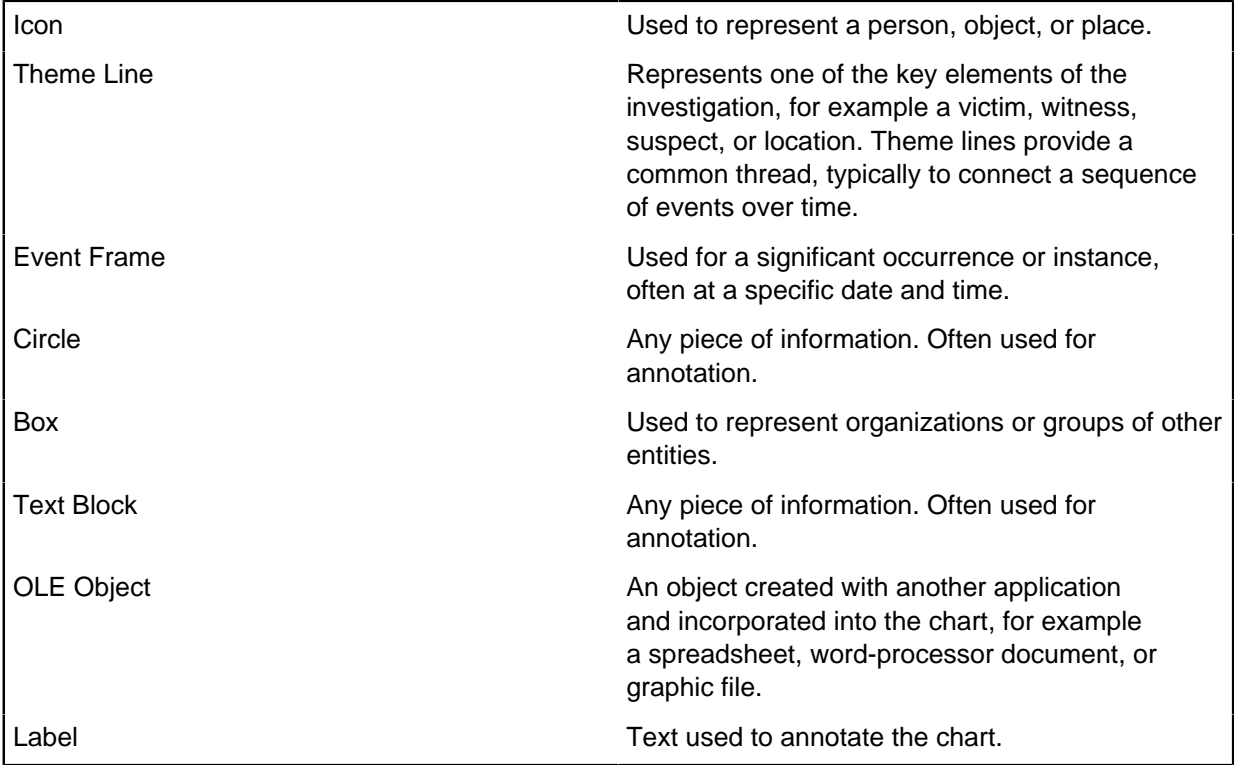

#### **Links**

A link is a line between two entities that represents a relationship between them. They can have direction, for example, to show the flow of transactions. They can also have no direction to represent a general association. The line style can be used to reflect the confidence in the relationship.

Links are categorized into types.

#### **Attributes**

All chart items can contain attributes that contain additional information.

An attribute is a marker that is placed below entities or links to indicate additional information or common features. For example, attributes might be used to display the nationality of people on the chart, or the color of vehicles. Symbols can be used to indicate a characteristic, and textual or numeric values.

#### **Analysis attributes**

Analysis attributes are another category of attribute. They are never displayed on your chart and are only used for searching and other analysis. They are listed on the Analysis page of the Chart Item Properties window.

#### **Automatic attributes**

Some attributes are generated automatically by Analyst's Notebook. They appear in the attribute classes list with a yellow background and can be displayed on the chart. Selection sets are examples of this type of attribute.

## **Background items**

Background items are items that are placed on a layer beneath the chart. When an item is in the background, it is still visible but your interaction with it is limited.

You can think of background items as being trapped behind a sheet of glass. They are visible behind normal items, but cannot be selected, linked to or searched for like normal items. They are useful for:

- Maps
- Floor plans
- Organizational crests
- Watermarks

Any chart item can be set as a background item. Chart items include all entity representations (icons, theme lines, event frames, boxes, and so on) and links.

### **Actions that apply to background items**

Items in the background:

- Can be controlling, that is, they control the time bar at their location if they have a date and time and are ordered
- Can be linked to normal items, if the link was added before the item was sent to the background

#### **Actions that do not apply to background items**

Items in the background:

• Cannot be selected with left-click, like normal items

• Will not be listed in the results of a search

## **Selecting items**

A chart item is selected with all the text associated with the item (its label, description, and attributes) displayed inverted. For items that have no visible text, a small black square is displayed indicating that the item is selected.

#### **Selecting chart items**

- Click a chart item to select it. Other selected items are cleared when you select a new item.
- To select a chart item and add it to the current selection, hold down the  $Ctr1$  key and click the item.
- To select a group of items, hold down the Shift key and select item.
- To select all the items on the chart, do one of the following steps:
	- Click the **Select All** toolbar button
	- From the **Edit** menu, select **Select All**
	- Right-click anywhere on the chart background and select **Select All**
	- Press Ctrl+A

#### **Clearing chart items**

- To clear all chart items, click anywhere on the chart background.
- To clear a chart item and keep all other selected items selected, hold down the  $Ctr1$  key and click the item.

**Note:** Holding down the Ctrl key and clicking an item changes the selection state between being selected and cleared.

#### **Inverting a selection**

To invert the current selection, do one of the following steps:

- Click the Invert Selection toolbar button
- From the **Edit** menu, select **Invert Selection**

### **Selecting a group of items**

You can select multiple items on the chart. For example, you can view the properties of several items at the same time.

To select several items on the chart, you can either:

- Select the first chart item, hold down the  $Ctr1$  key and click each additional chart item.
- Drag a selection box around the chart items you want to select.

When all the items you want to select are within a certain area of the chart, it is easier to select them all by dragging a box around them.

To create the selection box, hold down the left mouse button and drag around all the items you want to select. A gray dotted line shows the extent of the box. When you release the mouse button, all the items enclosed within the box are selected.

• To add the enclosed items to an existing selection, hold down the Shift key as you drag. A small addition sign is shown at the lower right edge of the selection box.

• To remove the enclosed items from an existing selection, hold down the  $Ctr1$  key as you drag. A small subtraction sign appears at the lower right edge of the selection box.

An item must be completely within the box to be selected. For example:

- To select a link, both ends of the link must be wholly within the box.
- To select an icon, all the displayed text beneath the icon, including attributes must be within the box.
- To select a theme line, the theme line icon and all the displayed text beneath it must be within the box. Both ends of the theme line do not have to be enclosed.
- To select a box or a circle, all of the box edge and circle circumference must be within the box.

When you drag a rectangle across the chart by using the right mouse button, you can select what action to perform on items within that rectangle from the menu:

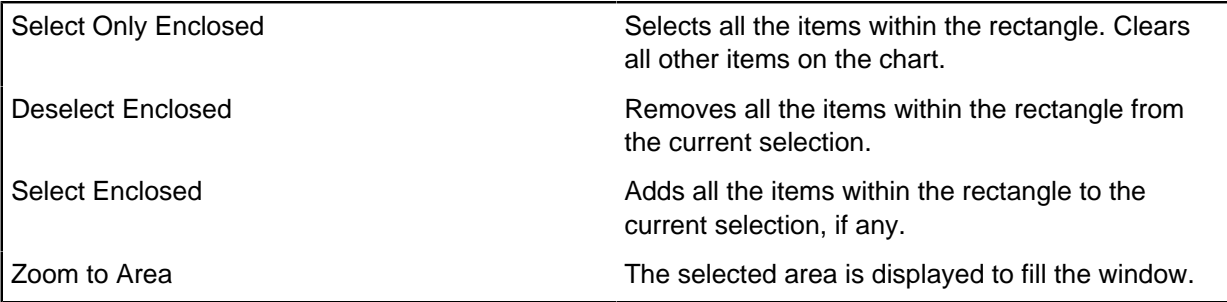

## **Extending a selection along links**

You can extend your current selection to include links that connect an entity, the entities at both ends of a link, and other links in a connection.

To extend your current selection in this way, right-click an item or selection of items. Depending on the items in your current selection, one or more of the following menu commands are available:

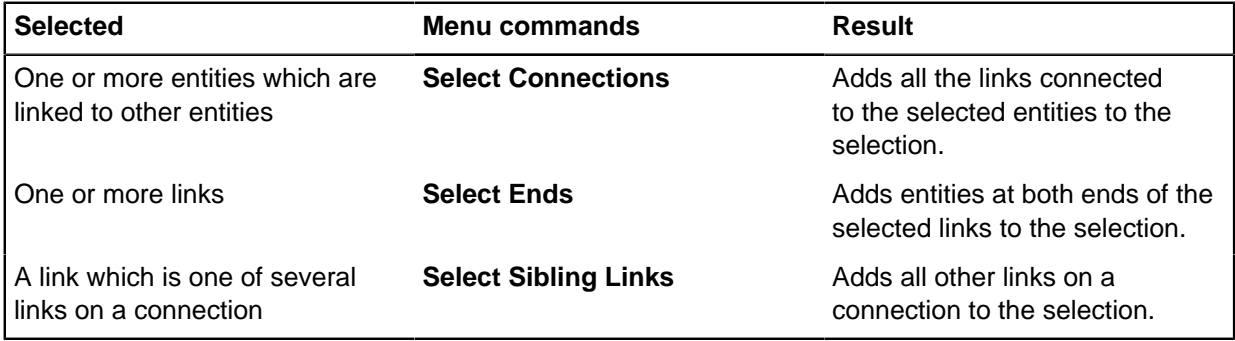

To select all event frames attached to a theme line:

- **1.** Right-click the theme-line
- **2.** Select **Select Connections**.

All links that are connected to the theme line are selected. If they are diverting the links might not be visible on the chart.

#### **3.** Select **Select Ends**.

All event frames attached to the theme line are selected, and any other entities linked to the theme line.

**Note:** To select all the event frames attached to multiple theme lines, select all the required theme lines first, then repeat steps 2 and 3.

### **Selection set commands**

Selection set commands are available only by using keyboard shortcuts. There are no Selection Sets menu commands or toolbar buttons.

To select a previously defined selection set, press the number key assigned to the selection set:

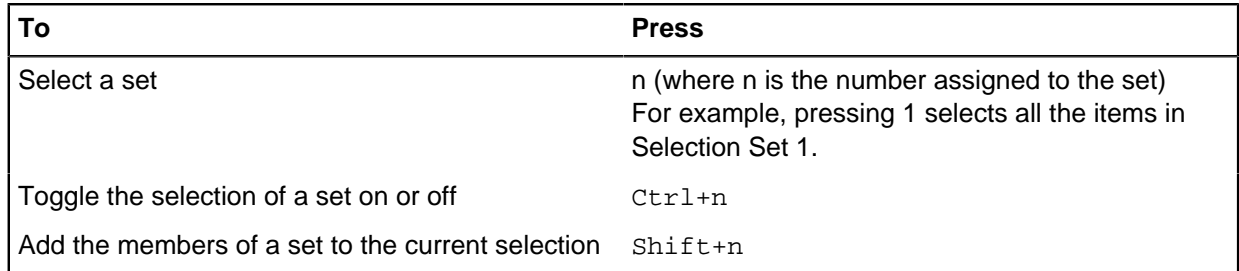

## **Showing item properties**

You can display the properties that store information about a chart item.

To show the properties of an item on the chart, double-click it, or complete one of the following steps:

- Double-click an individual item.
- Select an item, and select **Edit > Item Properties**.
- Right-click an item, and select **View Item Properties**.

Item property pages are listed in the following folders:

#### **Data**

#### **Statistics for a selection of items**

When there is more than one item selected on the chart, you can view the properties of all the items together. The Statistics page show overview information about the number of items in the selection and their representation.

#### **Link labels**

Use the Identity page to display the label of the selected link. Links have only a label, which does not need to be unique. Multiple links between two entities often share a label, for example.

The link label is a textual description of the link which is displayed on the chart.

When viewing a label of a link, you can view: the label of the entity on each end of the link, the number of corners on the connection, and the number of sibling links. A sibling link is another link on the same connection, that is, between the same two entities.

#### **Date and time**

All items on the chart can have a date, a time, or both. If the item has a date, the **Date** checkbox is selected, and the date value displayed in the box beneath below. If the item has a time, the **Time** checkbox is cleared, and the time value is displayed in the box below.

**Note:** When viewing a selection of items with a date, time, or both, the value in the date or time box is left blank.

An item can have a textual description of when it occurred, rather than (or possibly in addition to) a specific date and time. This description is useful when the date or time is known. A description of when an item occurred, for example "After return to the United States" or "sometime in the afternoon", is used.

An item can have both a date and time description and also an exact date and time, but both cannot be displayed on the chart together.

The date and time of an item is quoted in a specific time zone, Time zones are all relative to Greenwich Mean Time (GMT).

#### **Identity**

All entities have an identity. The identity uniquely identifies the entity on the chart, regardless of how it is displayed. Entities cannot share the same identity.

**Note:** Identities are case-sensitive. "Brian GREEN" and "Brian Green" are both allowed as different identities on the same chart.

The Database Identities area of the Identity page provides the following information about the item:

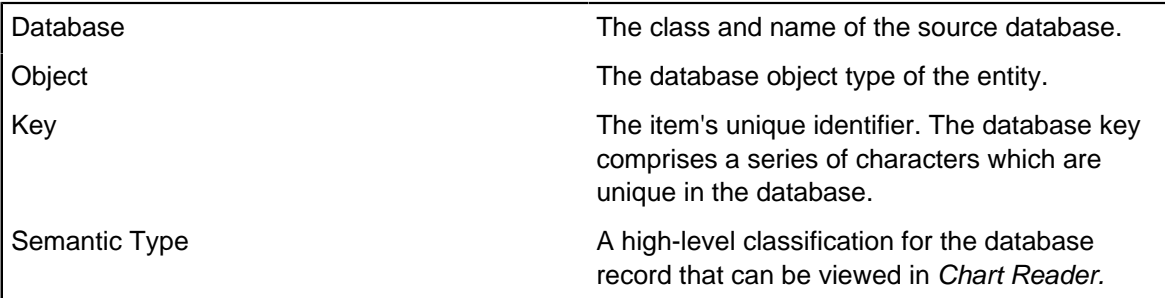

#### **Cards**

To view a particular card attached to an item, do one of the following steps:

- Select the appropriate card page from the page list.
- Select the card in the cards table and click **Go To**.

#### **Attributes**

Analysis attributes provide useful statistical information about chart items which might help your analysis. For example, they can help you determine which entity has the most links, or which item has the earliest date and time.

### **Data records**

Data records hold the database values that are associated with a chart item that has one or more database identities. For example, you can view the additional address details for a chart entity that is created from a data source.

You can only view data records for single selection of chart items and not multiple selections.

Each database instance for the chart item is represented by a subfolder. Opening each subfolder displays the individual Data Records pages for the database instance.

A Data Records page represents a single database record identified by a database key. A separate Data Records page is displayed for each database record that exists for the chart item, grouped by database instance. Data Records pages are listed in alphabetical order and display the following readonly information for each record:

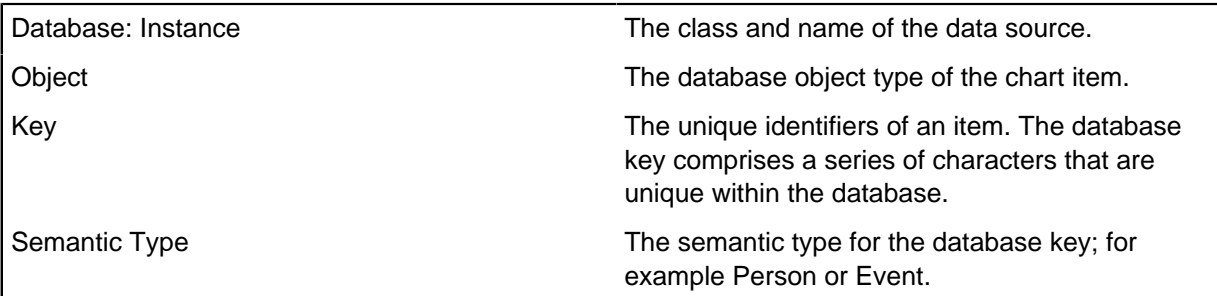

The Properties table lists the individual records for the database key; each line in the table represents a single database record.

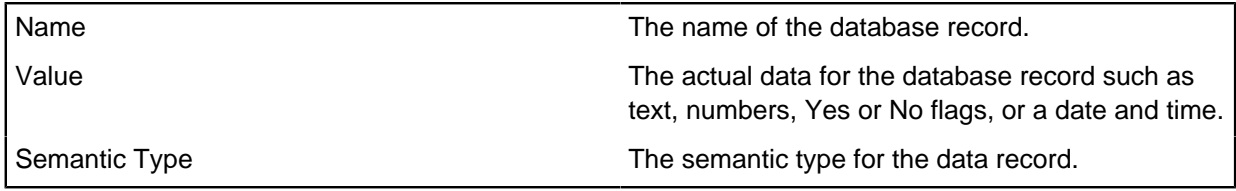

You can copy the contents of individual or multiple rows by selecting the required rows and pressing  $Ctrl+C.$  The row data is copied to the clipboard as text for pasting into another application.

## **Showing the properties of a selection**

You can view the properties of each chart item in a selection. Select all the items whose properties you want to view.

- To view the selected properties in turn, right-click any selected item, then select **Individual Properties > Each Selected**.
- To view the combined properties of selected items, right-click any selected item, and select **Combined Properties**.

### **Note:**

In general, the following rules apply to properties with different values or settings:

- If none of the items in the selection have this setting turned on or they are all blank, the setting is shown as being empty.
- If all of the items in the selection have the setting turned on or use the same value, the value is displayed.
- If items have different values, the value is shown as hatched.

# **Searching items**

Use the Find Text window to find chart items which contain particular text. This tool is useful for analysis. For example, to find all the items that contain a particular street name, or a reference to a certain organization, or a phone number with a specific area code.

You define:

- The text to be searched for (the search pattern)
- The items and which parts of items to search
- The behavior on finding a match
- **1.** Open the Find Text window:
- Click **Find Text**.
- Select **Edit > Find Text**.
- **2.** Type the text to search for, and the type of search to use.

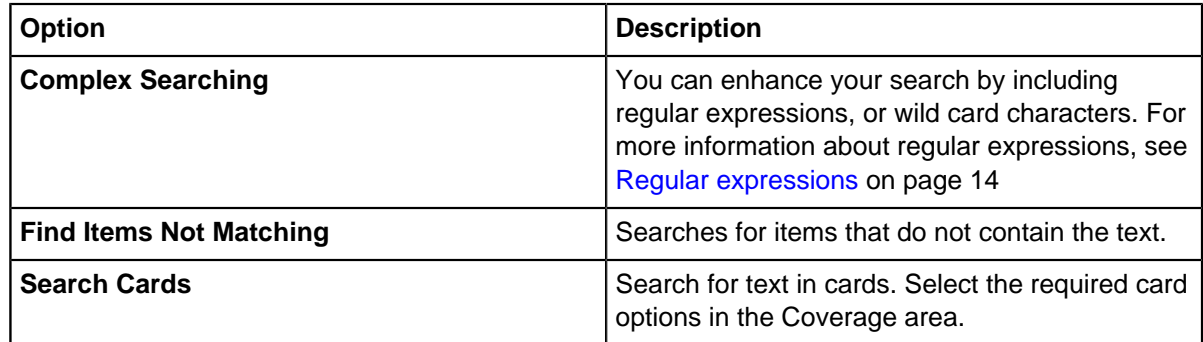

- **3.** Select the Search Area. You can specify:
	- Whether to search for text on entities, links, or entities or both.
	- To include hidden chart items in the search select **Reveal Hidden**.
	- To apply the search only to the chart items currently selected, select **Selection Only**.
- **4.** Select the item elements that you want to search in the Coverage area.
- **5.** In the Action area, specify the action you want to perform on the items found:

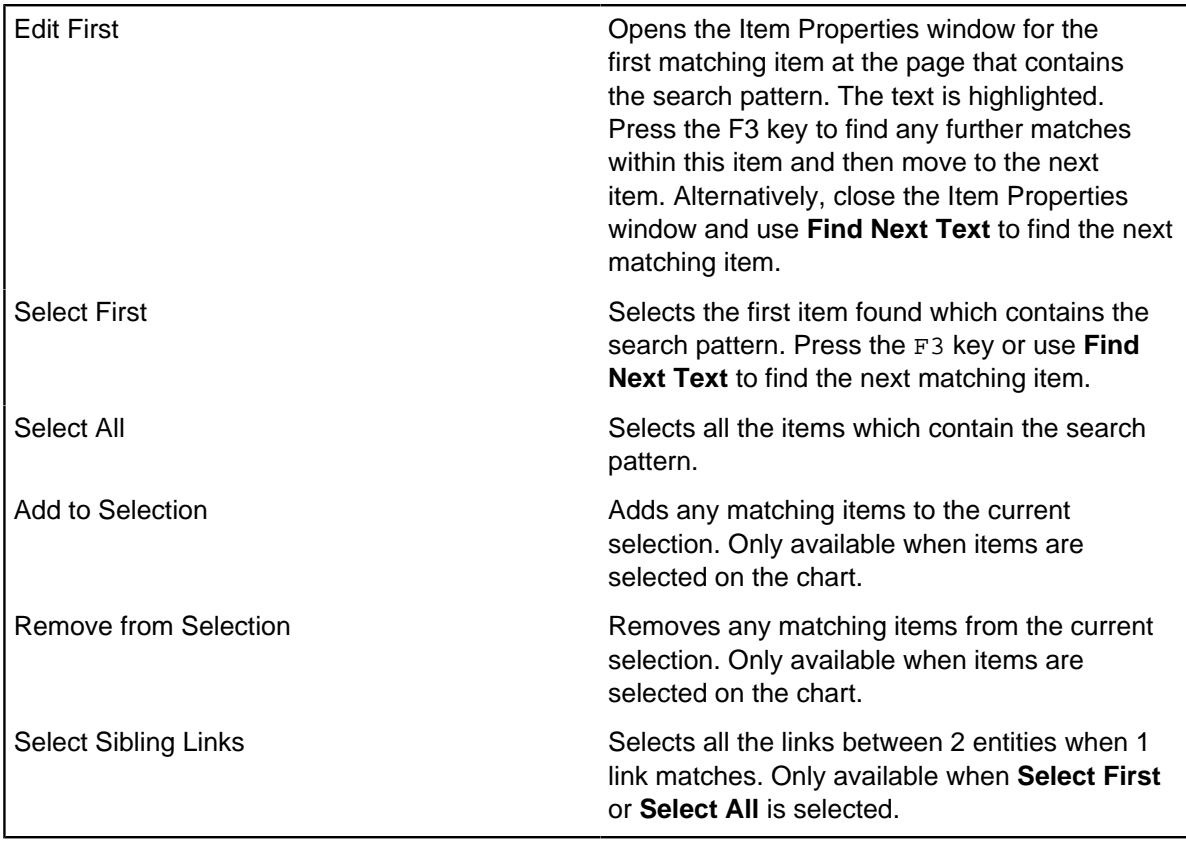

### <span id="page-13-0"></span>**Regular expressions**

Regular expressions provide a way to search for a general pattern of text rather than a specific piece of text. For example, you use a regular expression to search for license plates. The search might be based on a partial sighting, that is you know some but not all of the required characters.

A regular expression is written as a sequence of characters. The syntax combines the text for which you are searching with special characters to define the pattern. Unlike a simple search, a regular expression search is case-sensitive.

Chart Reader does not support extended regular expression combinations (),  $\setminus (\setminus, \setminus, \setminus, \setminus, \setminus, \setminus)$ and \digit.

#### **Examples**

^Room [0-9]\* Mill Court

Matches addresses of any room number in Mill Court, for example Room 4 Mill Court, Room 61 Mill Court but not Room 4a Mill Court.

 $^{\wedge}[0-9][ a-zA-Z]$ \* $[^{\wedge}0-9]\$ \$

Matches text that starts with a digit  $\wedge$  [0-9], followed by zero or more upper or lowercase characters  $[a-zA-Z]^*$  and which do not end with a digit  $[^00-9]$ \$, for example 1aB, 1Ab, 2a.

The special characters you can use in a regular expression are described in the following table:

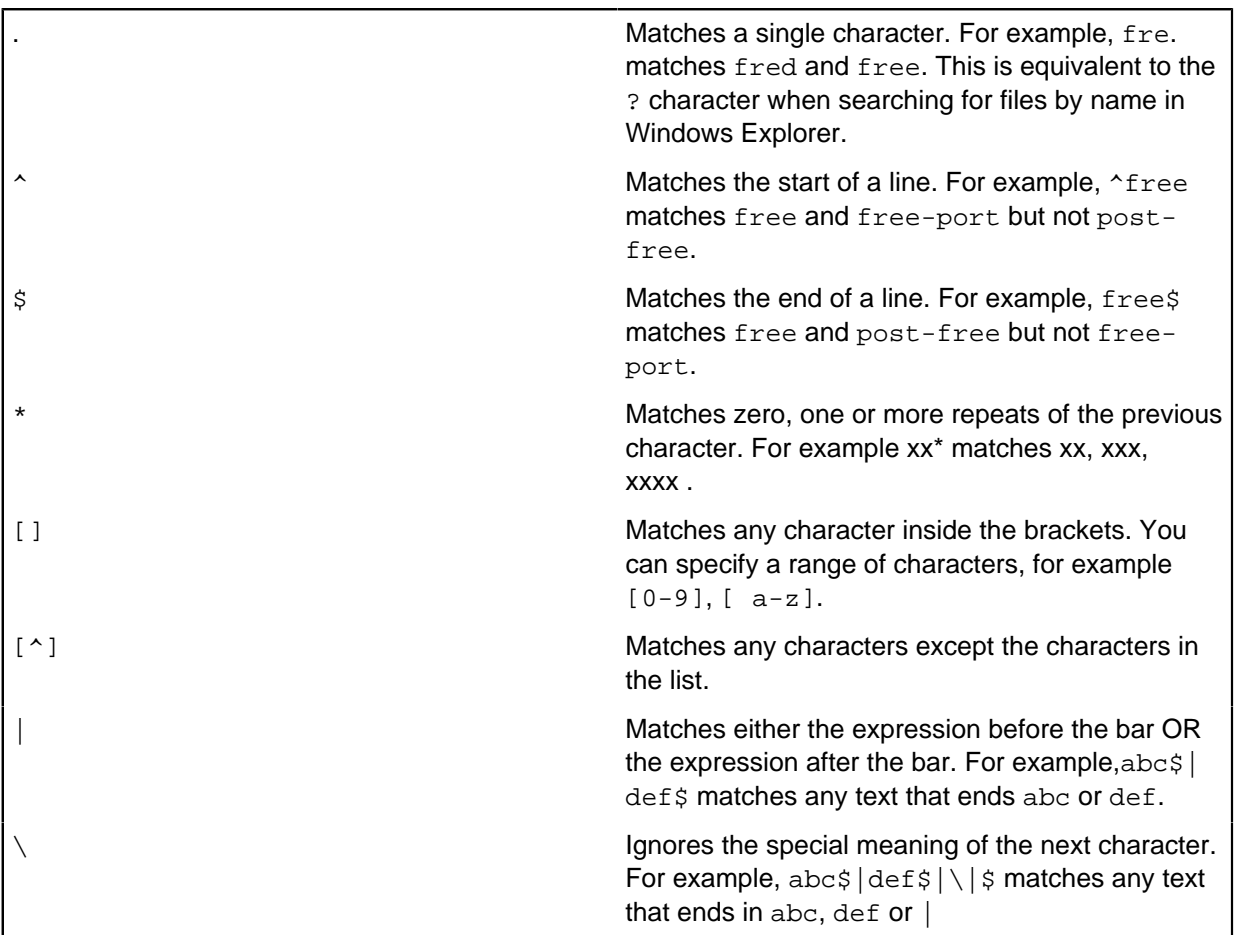

# **Printing charts**

Use the Printer Setup window to select a printer, and set print options.

When selecting a printer, you need to consider:

- The size of paper you want to print on
- Whether you are printing in color, or black and white
- **1.** Click **Properties** to manage the options for this printer. The Properties window that is displayed depends on the selected printer.
- **2.** If required, click **Advanced** to set advanced printing options.
- **1.** Select a printer.

Information about the selected printer is displayed:

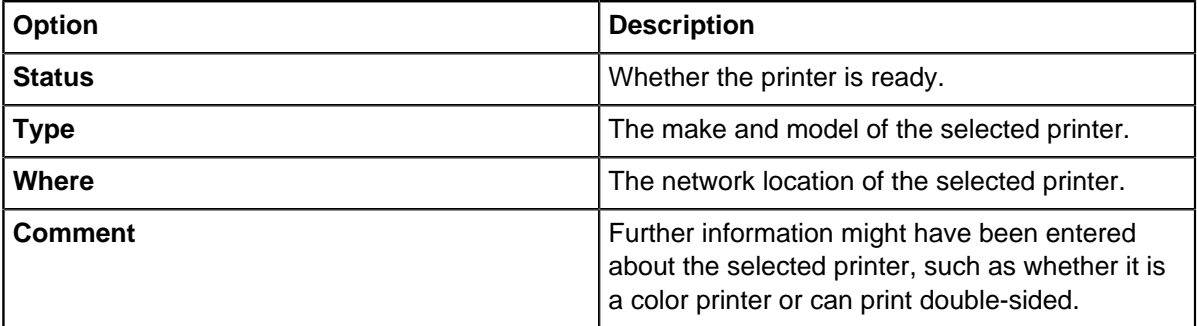

- **2.** Click **Properties** to manage the options for this printer. The Properties window that is displayed depends on the selected printer.
- **3.** Optional: Click **Advanced** to set advanced printing options.

# **Advanced printer options**

Use the Advanced Printer Setup window to override your printer driver settings.

You can specify:

- How icons are printed
- Whether the chart is printed in color or black and white
- How lines on the chart are printed

### **Viewing printer information**

You can find information about the specifications of the current printer in the Reported Printer Information area. The information states:

- If the printer is color or black and white
- Whether it prints bitmaps or outlines
- Its resolution in dots per inch

#### **Specifying general printing options**

By default, the **Automatic Detection** option is selected, and the printer driver settings are used. You can turn on the following options to override the printer driver settings:

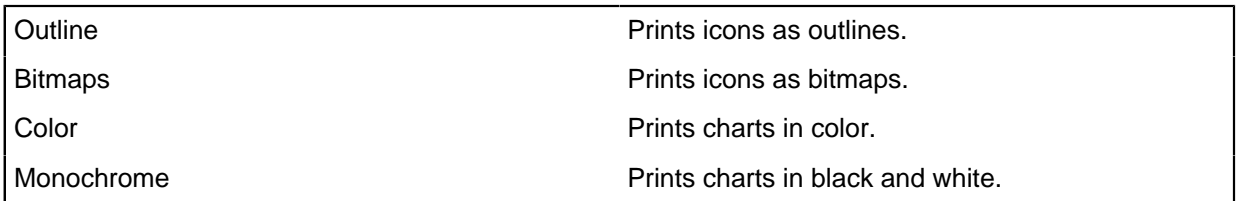

#### **Specifying line printing options**

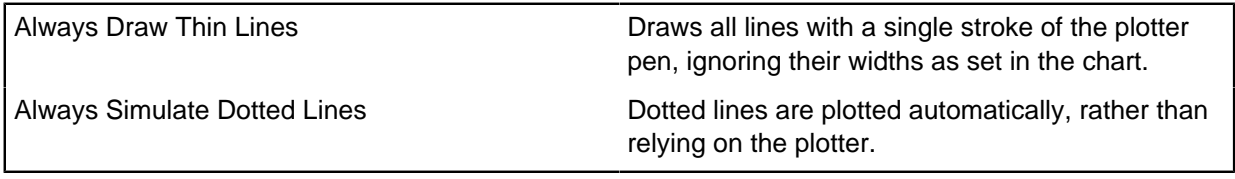

#### **Specifying icon printing options**

The Analyst's Notebook chart icon set incorporates transparency so that icons can be used on areas of the chart where the background is not white, for example, in filled event frames and on top of background items. The printing of these icons is complex and on some older computer and printer combinations there might be problems. In particular, the icons might not appear correctly, or printing might be slow. To overcome any such difficulties, two printing options are provided:

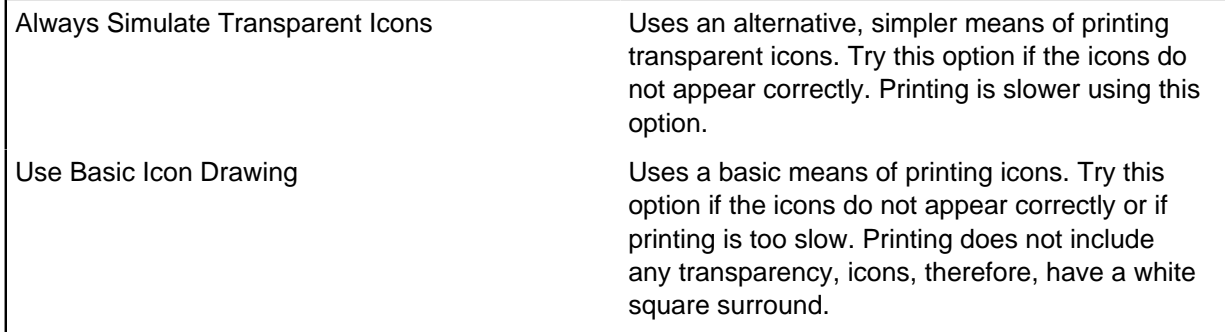

#### **Setting the scale**

The page layout for printing takes account of the page size, the page orientation and the margins, borders, and annotations specified elsewhere in the window.

Before you set your scaling settings, you must first consider how many pages you want to fit your chart into, what scale you want to print at, and whether you want to print all or just part of your chart.

• Adjust -

You can automatically adjust the size of the printed chart based on one of the following options:

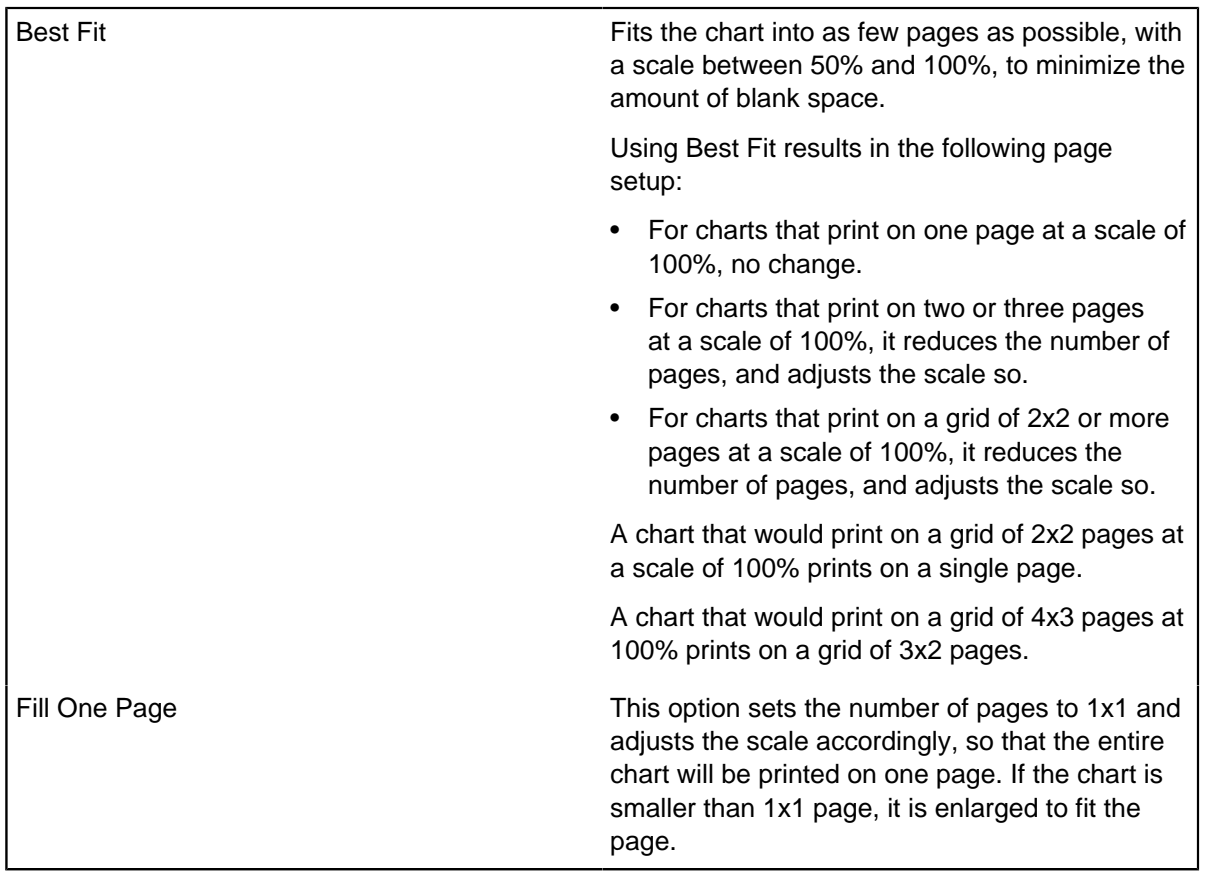

- Number of pages Use these settings to select how many pages you want to fit your chart into.
- Scale Use this option to specify printing your chart at a specific scale (compared to the actual size).

Specify the scale at which the chart prints. Enter the number in the **Scale** box, or use the up/down arrows to change the value. The default scale is 100%, meaning the chart is printed at the same size as it appears on the screen.

You can then select **Adjust > Pages** to adjust the number of pages required to print all the chart at the scale specified.

### **Centering and overlapping options**

To print your chart at the center of the number of pages required to print it, select the **Center Chart on Paper** checkbox. It is unlikely that you need to clear it as it is the default setting.

To print an overlap at the edges of adjoining pages, select **Overlap Adjacent Pages**. An area immediately next to each page break on both of the pages is printed. This ensures that when chart items are on a page edge, part of the item is printed on both pages so that you can line up the pages when trimming the edges.

### **Setting up the page**

Printer margins control the space between the outmost items and the edge of the page.

#### **1.** Select **File > Page Setup**

**2.** Choose the aspect of the page that you would like to modify:

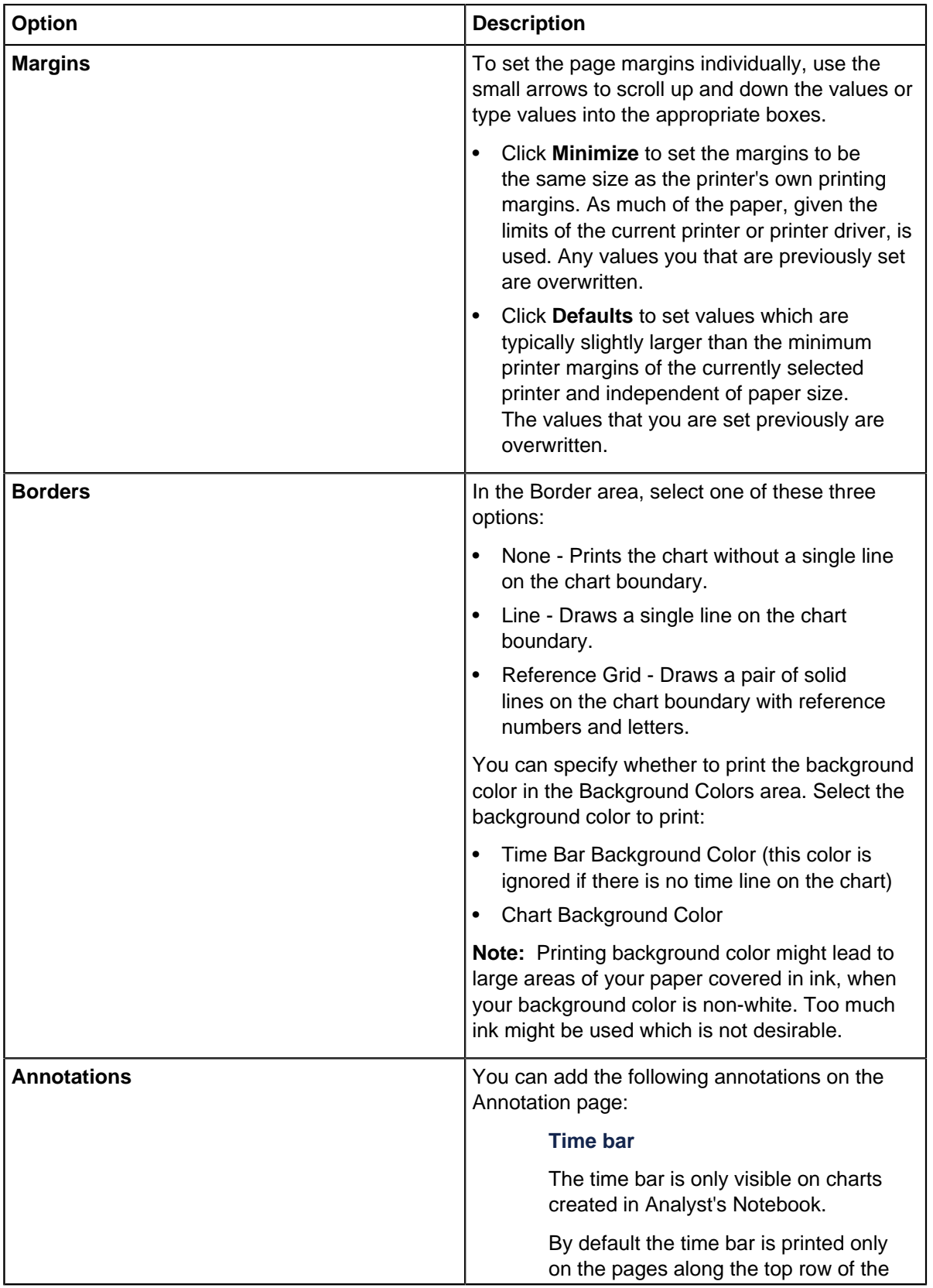

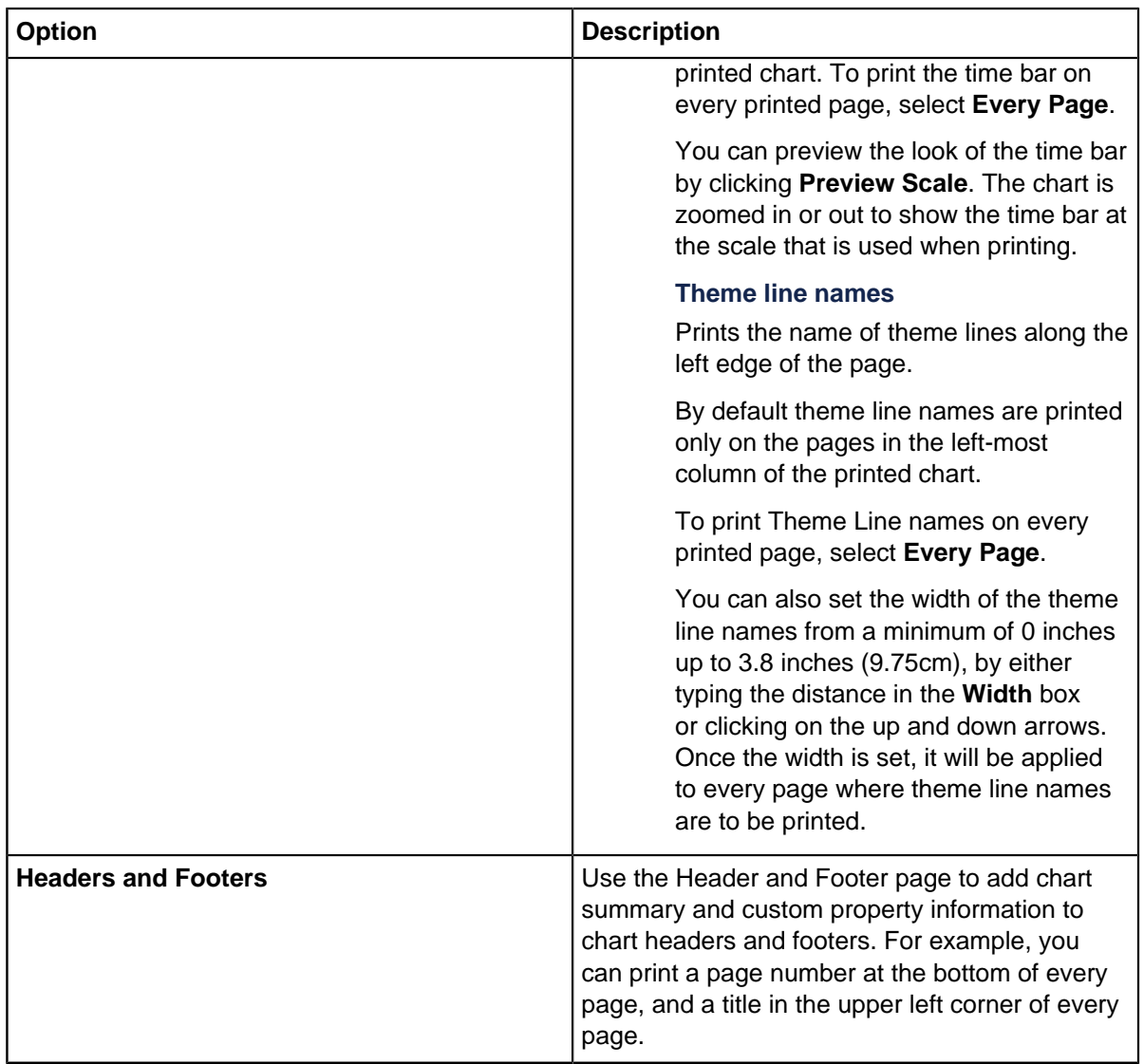

**Note:** If you change the printer in the Printer Setup window, you need to readjust the settings.

# **Exporting charts**

Charts, items, or cards can be copied from Chart Viewer for use in other applications. When items are copied, they are stored in the clipboard for use in other applications.

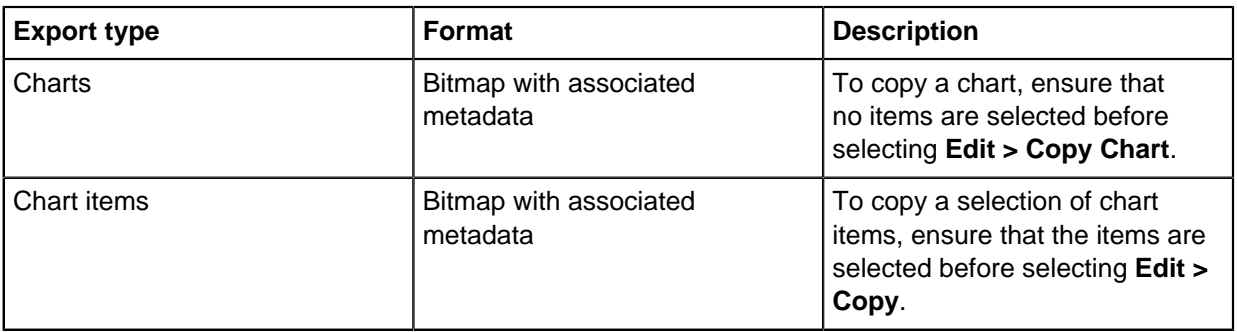

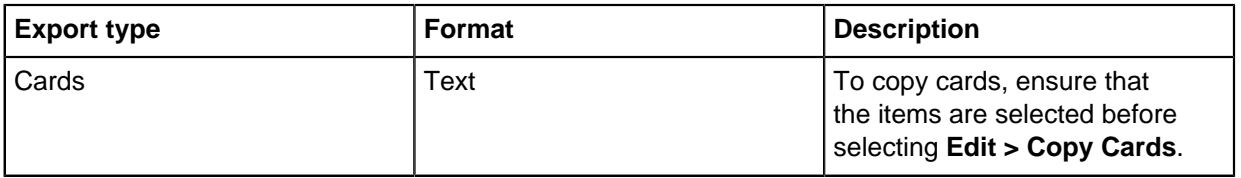